## **《腾讯会议录制操作》**

**1. 录制权限设置:**进入会议后,点击"录制"按钮右方的小三角,查看、设置 当前录制权限;

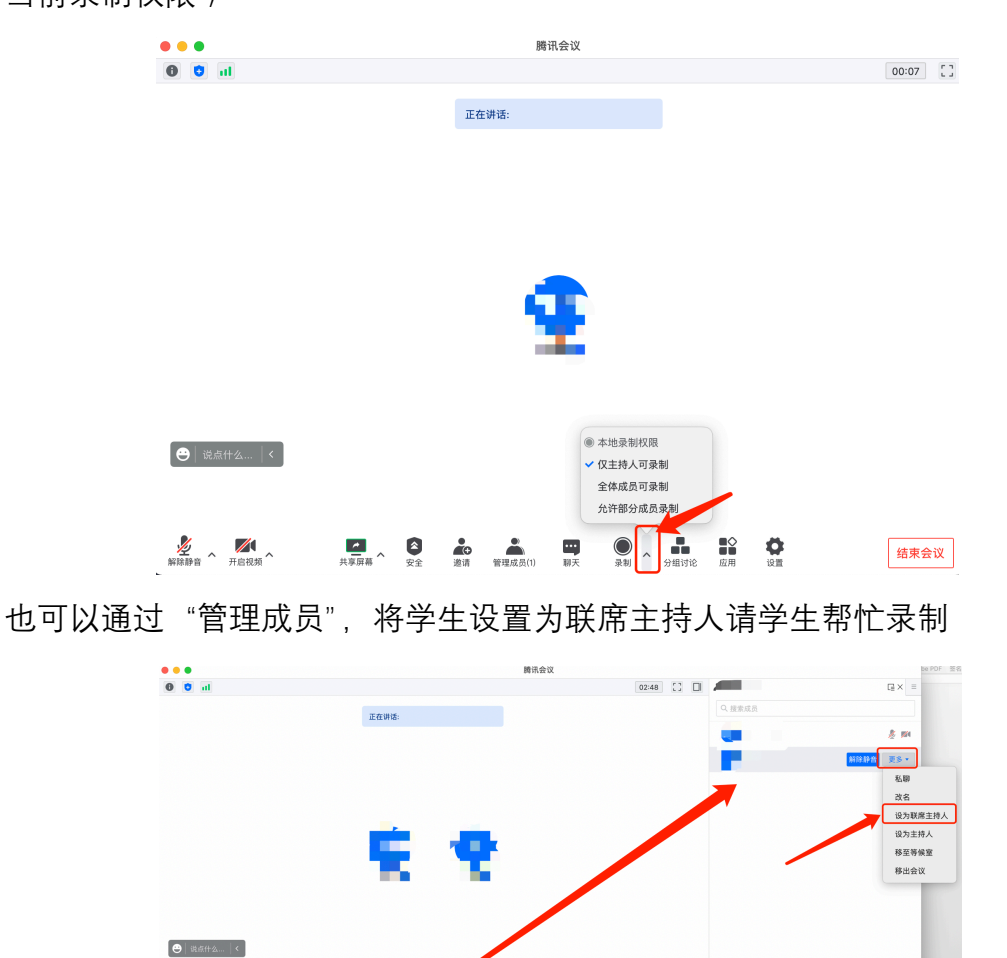

2. 录制开始:点击"录制"按钮开始录制;会议结束时, 录制文件将自动转换为 MP4

 $\frac{2}{\sqrt{2}}$  ,  $\frac{2}{\sqrt{2}}$ 

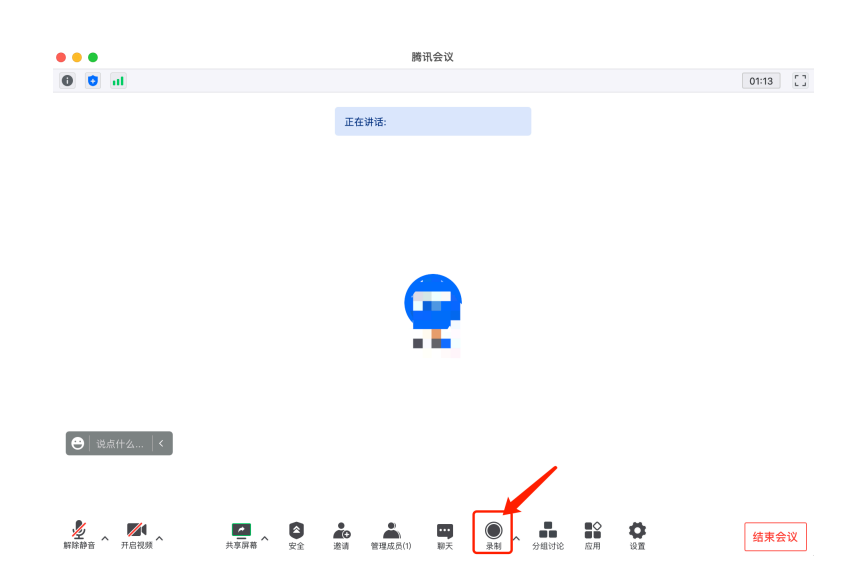

## **3. 录制文件的查看:**点击"设置"按钮,在"录制"菜单中可以查看会议录制文

件的本地保存路径

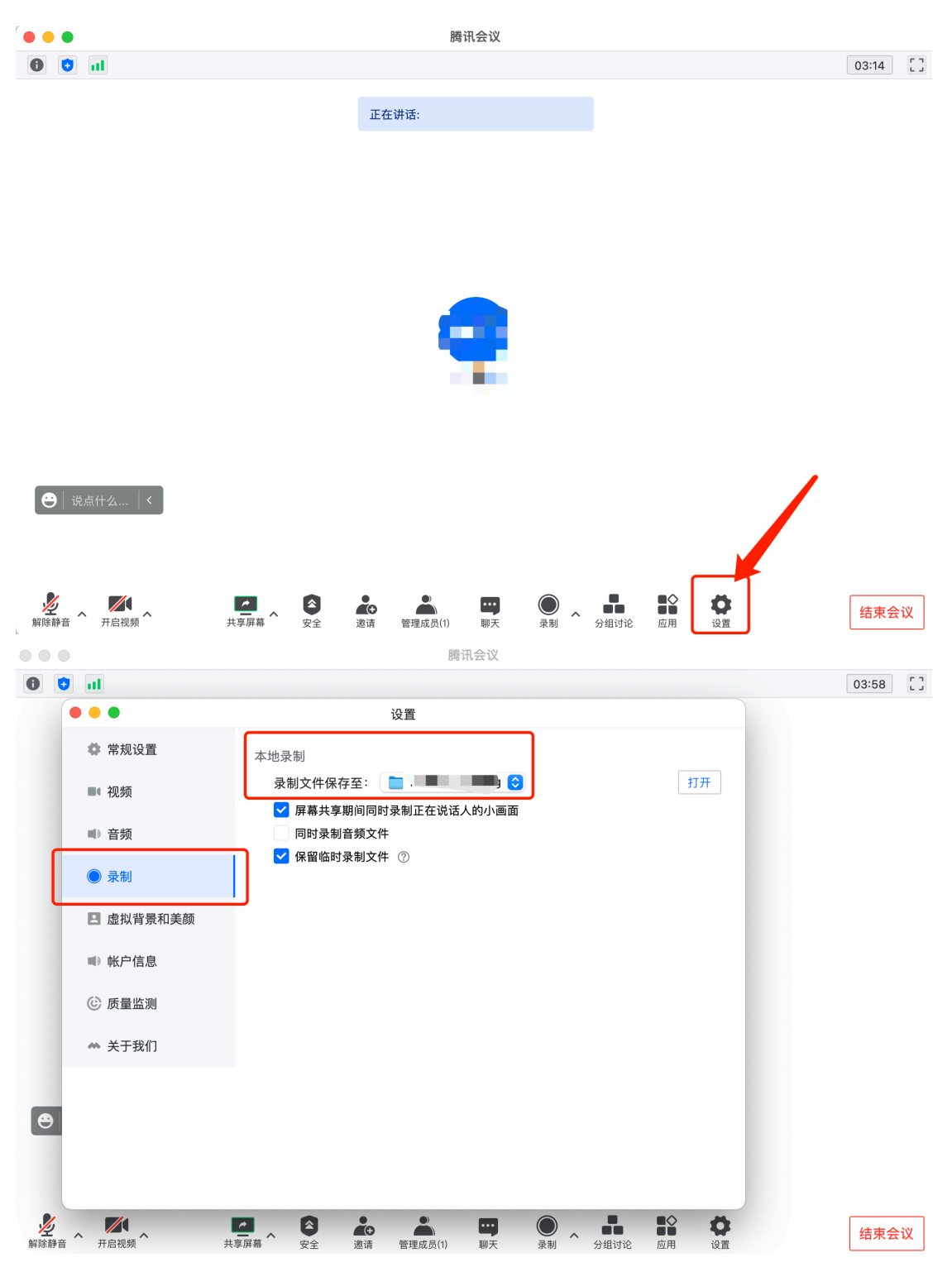